# INNOSILIC

# **T2TZ-30T BTC**

## **USER MANUAL**

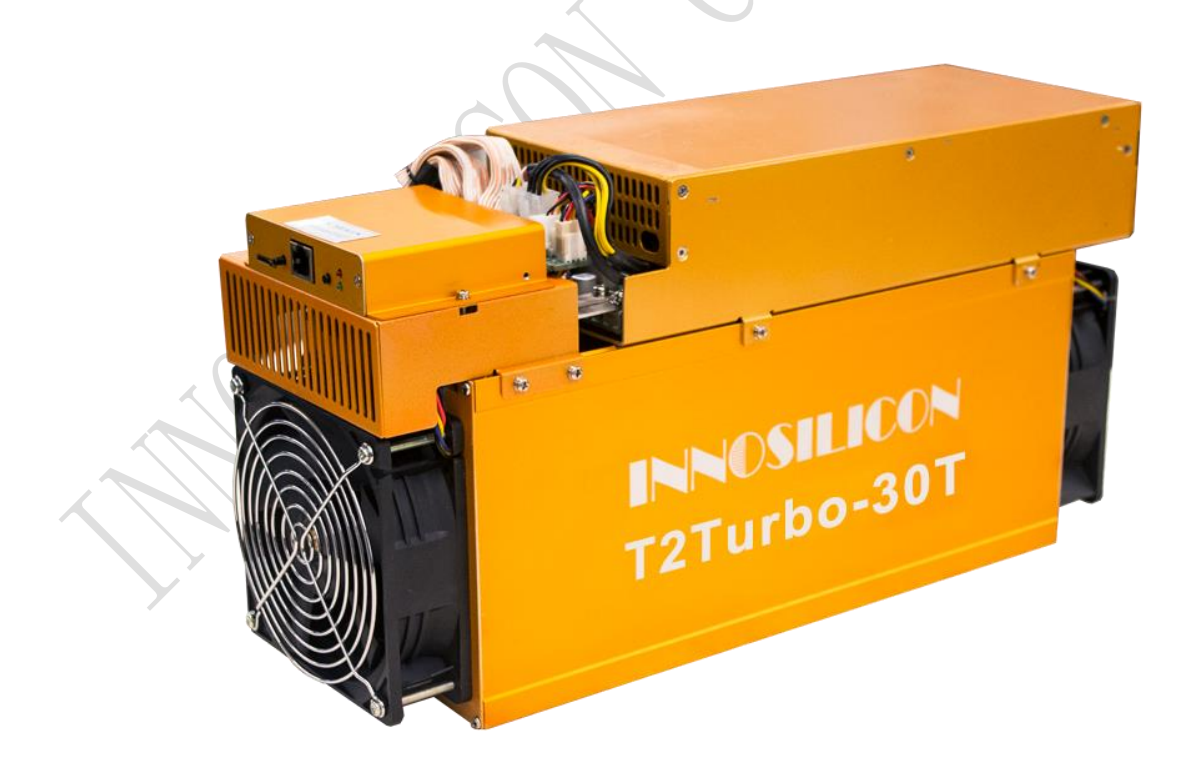

#### ENNOSILICON

#### Catalogue

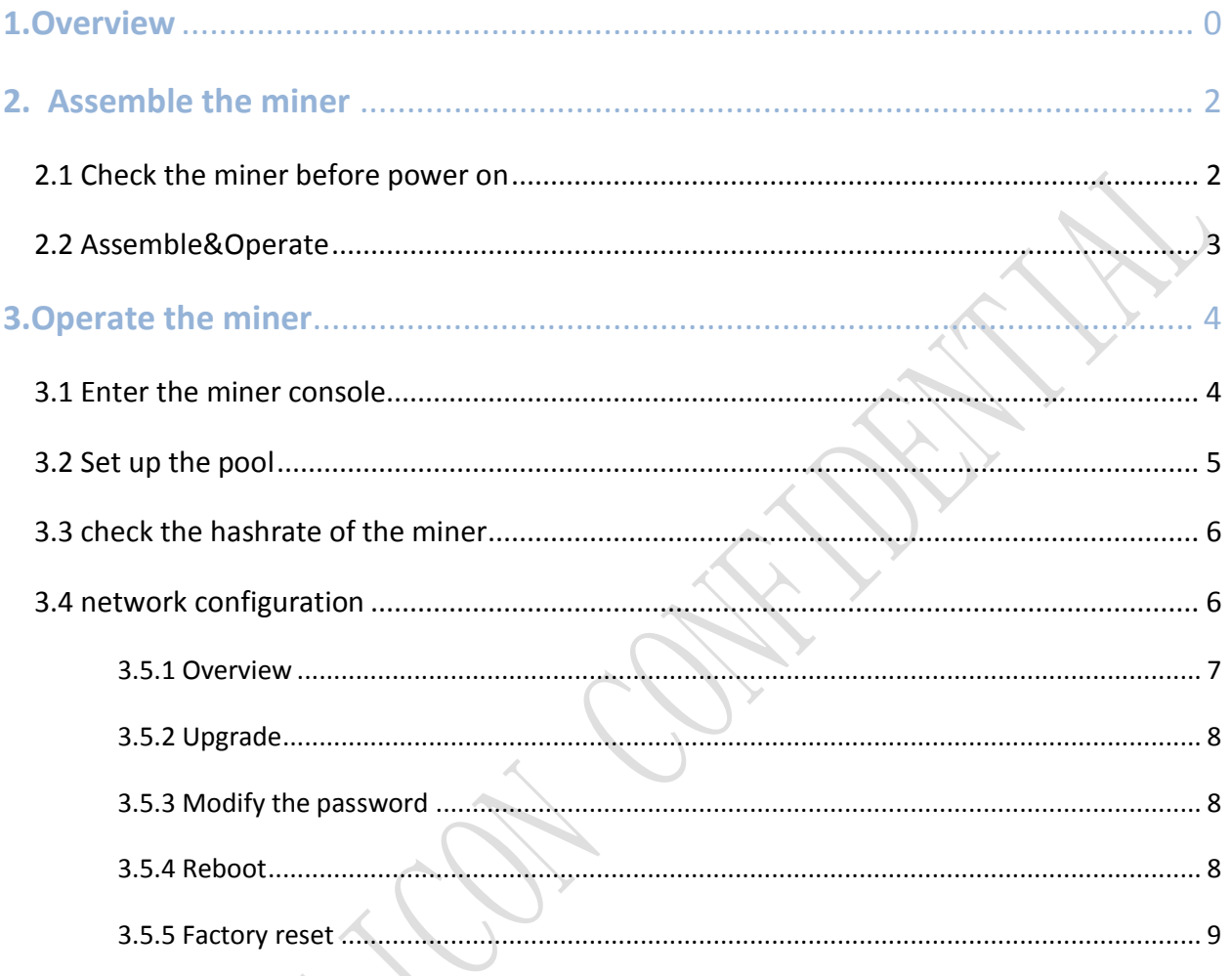

<span id="page-2-0"></span>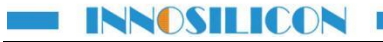

#### **1.Overview**

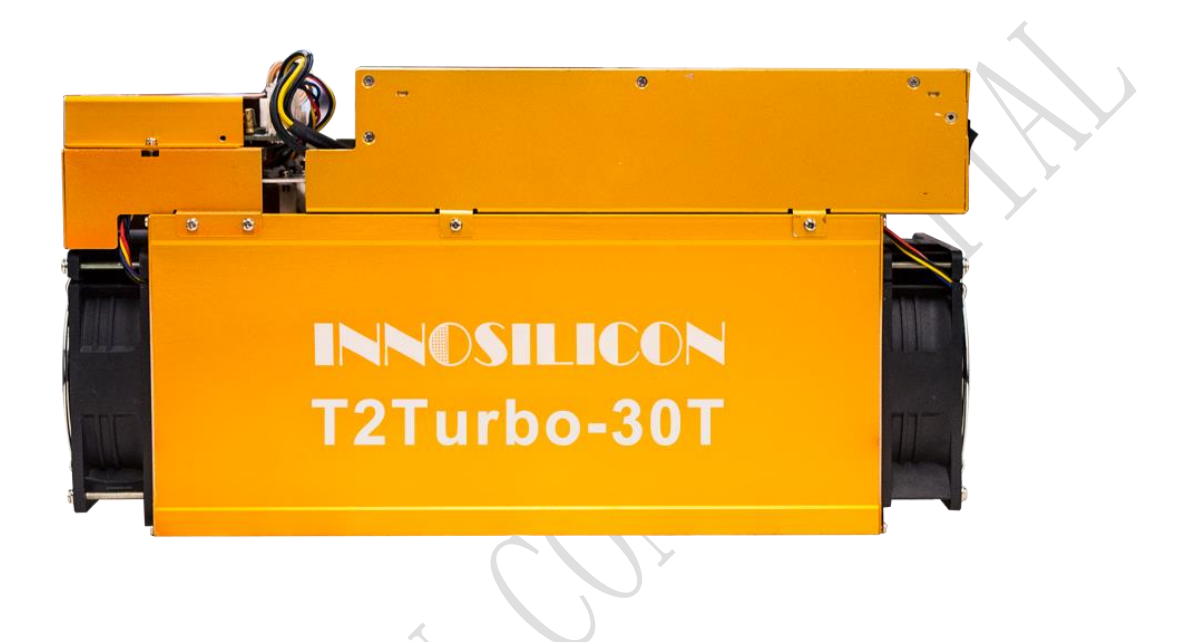

#### Specifications

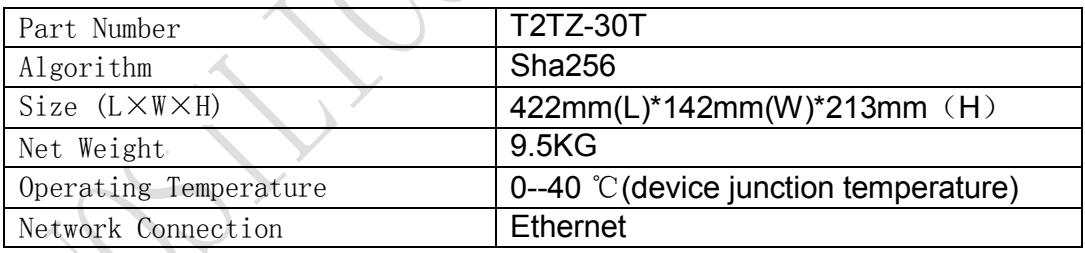

Typical Hashrate and Power Dissipation of the Four Mode:(You can set the mode follw the manual 3.5.1)

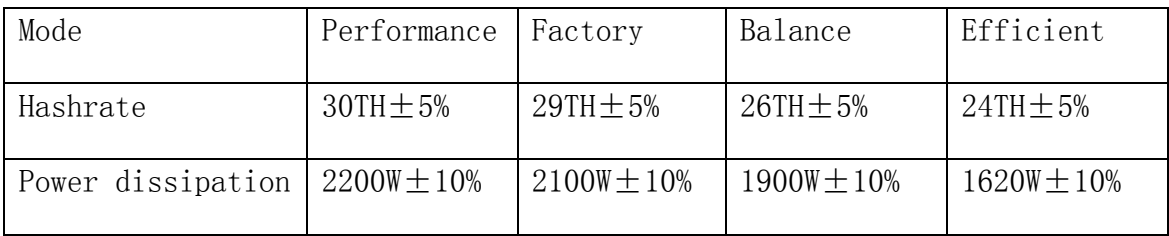

#### <span id="page-3-0"></span>**2. Assemble the miner**

#### <span id="page-3-1"></span>2.1 Check the miner before power on

- Check the warranty sticker is well or not, especially the hashboards PSU port side. If the warranty sticker is damaged when you received the miner, please contact our After-sales.
- $\bullet$  Before you power on the miner, shake the miner softly, if you can hear the sound of metal banging on metal, please contact our After-sales.
- Check if the fan work well, if you find the fans broken please contact our After-sales.
- The cable connection should be same as the follow picture.

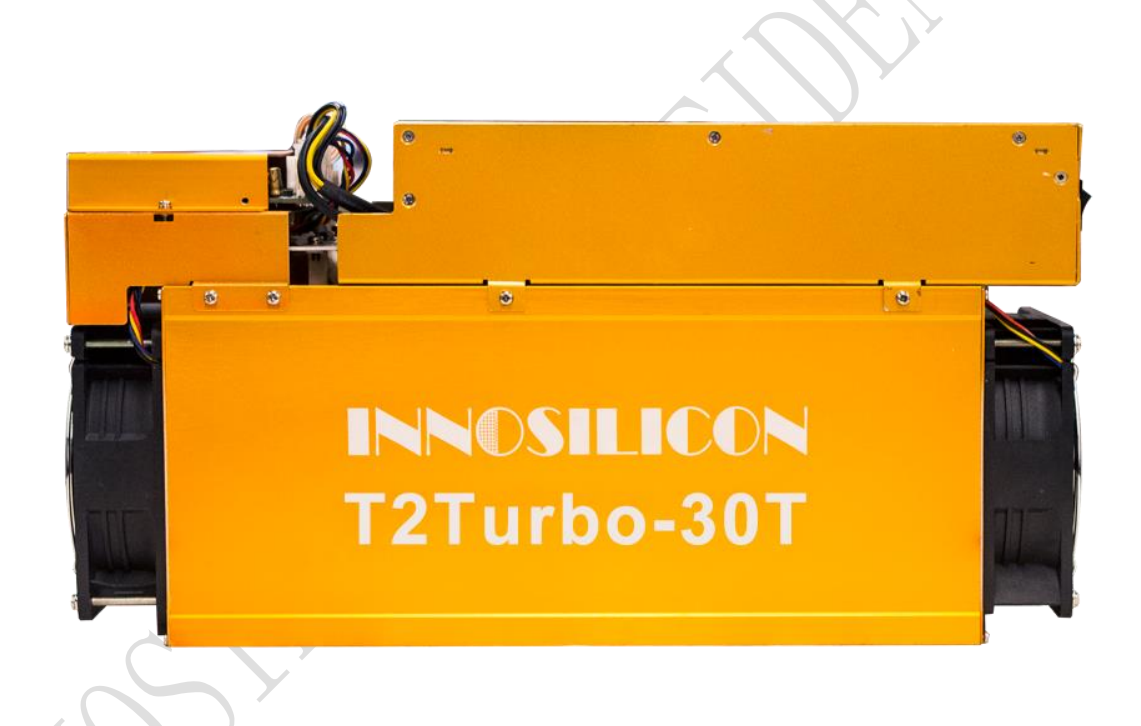

#### **Note:**

**There is a led on each hashboard, which can show the work status of the hashbaord. When the miner start to work, the led**

**Solid---workig well**

**Blink---the hashboard overheat, please check the fans of the miner and the room temp Off---the hashboard don't work, please try to reboot the miner or change the data cable. You can contact our after-sales team if the problem is still exist.** 

#### <span id="page-4-0"></span>2.2 Assemble&Operate

Connect the miner and the router by the Ethernet cable, then the miner can start to run after power on the miner.

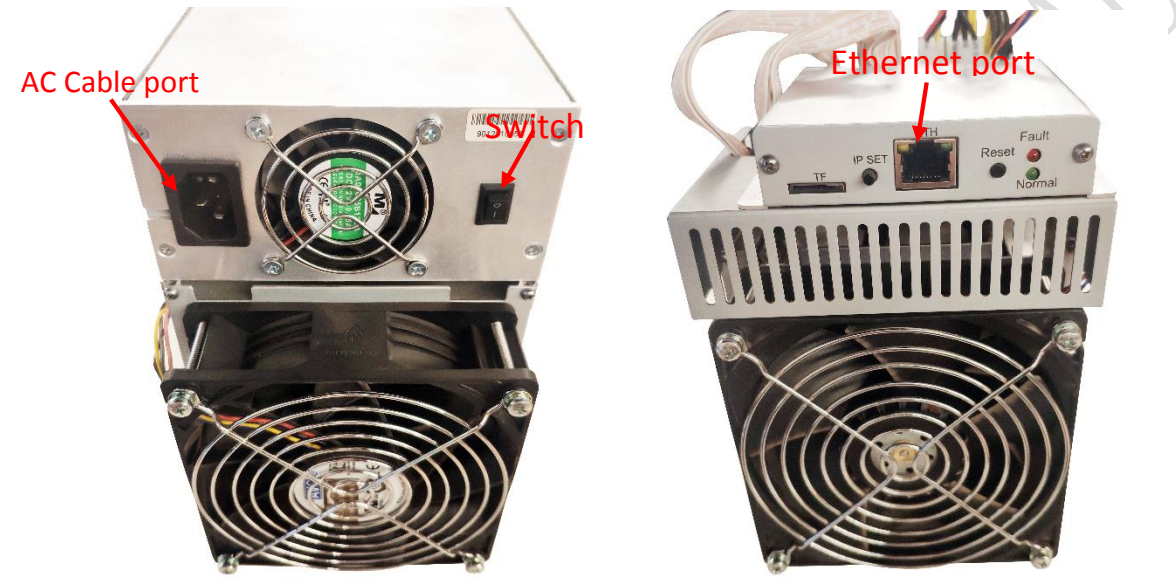

Normal Led: Solid means static IP; Blinking means DHCP

Fault Led: On means network has something wrong; Off means OK.

#### IP SET button:

Press it 1—4 seconds, it will (1) show the IP of the miner in the "Set IP" tool; (2) change the miner to Static IP mode and modify the IP to the IP range you set in the "Set IP" tool

Press it 4—15 seconds, the miner will become to DHCP and the settings of the miner should be restore to default.

Press it more than 20 seconds to switch the Dynamic (Static) IP to Static (Dynamic)

RESET button: Your miner will restart if you press it..

#### **3.Operate the miner**

#### <span id="page-5-1"></span><span id="page-5-0"></span>3.1 Enter the miner console

DHCP is the default IP mode of the miner, find the IP via the router or the IP scanner. Or you can use the "SetIP" tool which is developed by ourselves to search the IP. Download link is:

<https://drive.google.com/open?id=1O3D4OYfFfYYT5prN6J6DgrW1bFJrCKmx>

**a. Put the tool on the PC** which is connect with the same router with the miner, then double click the tool and choose the language.<br> $\Box$  SetlP 2018/05/16

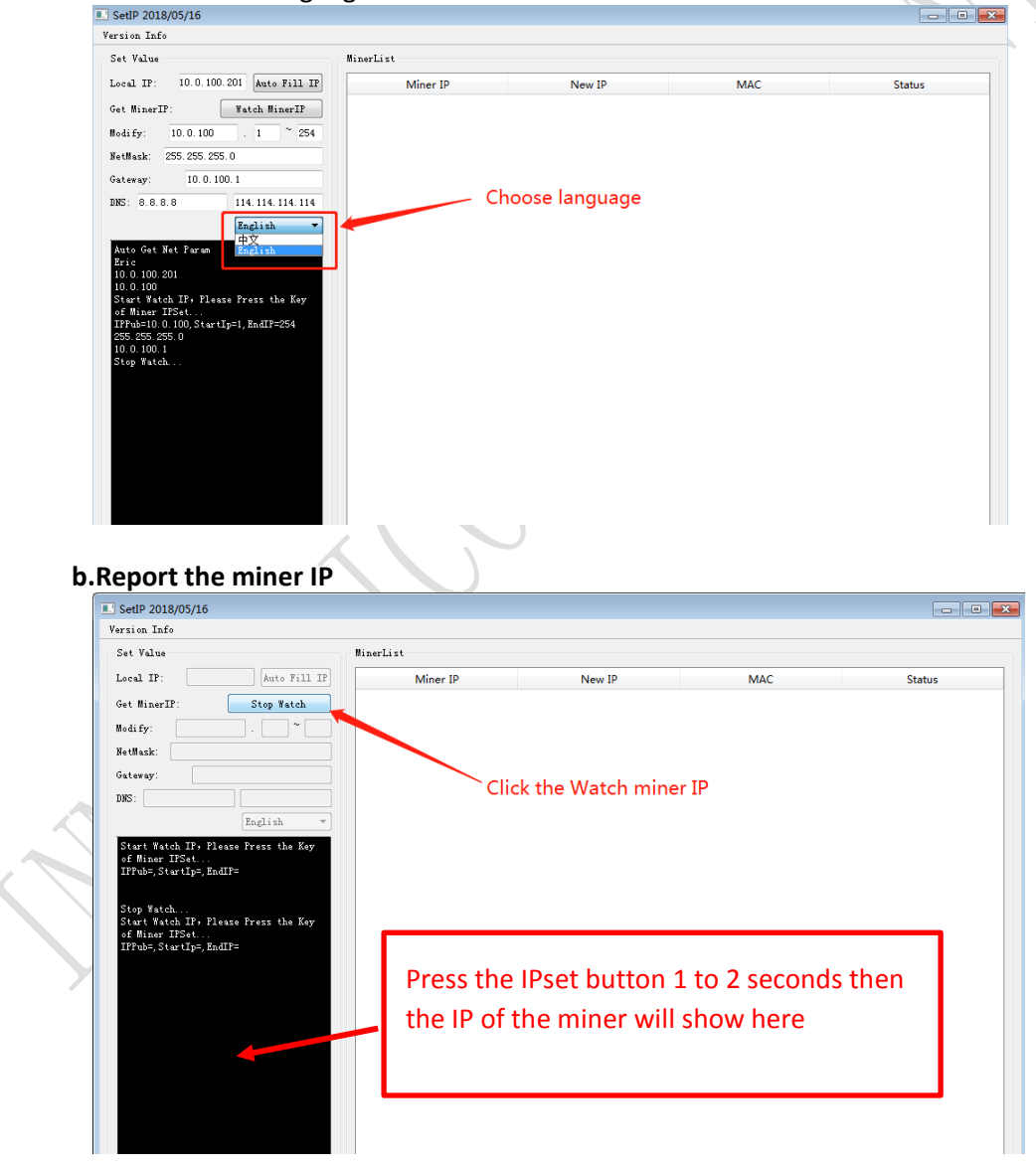

4

Enter the IP of the miner on the browser and press the Enter button. Chrome is the suggested browser.

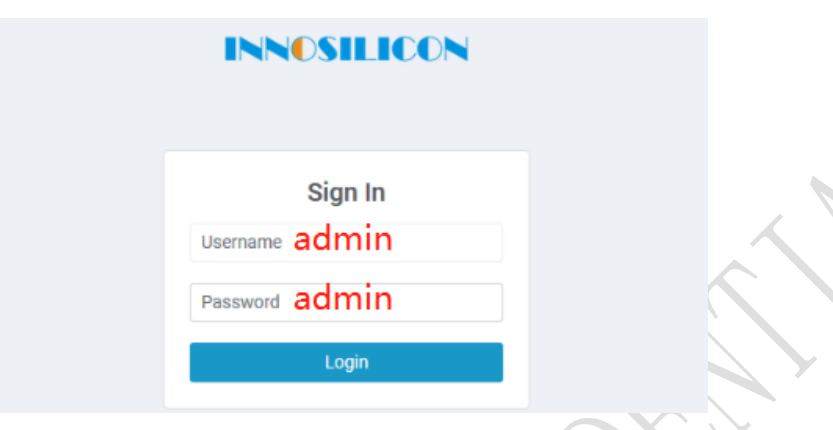

## <span id="page-6-0"></span>3.2 Set up the pool

You can use the suggested pool as below:

1 f2pool: stratum+tcp://btc-65536.f2pool.com:3333

2 poolin: stratum+tcp://btc-bj.ss.poolin.com:1800 or stratum+tcp://btc-sz.ss.poolin.com:1800

3 ckpool: stratum+tcp://cn.ckpool.org:443 or stratum+tcp://pool.ckpool.org:3333

4 btc.top: stratum+tcp://t2.btc.top:8888 or stratum+tcp://bak.t2.btc.top:3333

5 slushpool: stratum+tcp://stratum.slushpool.com:3333

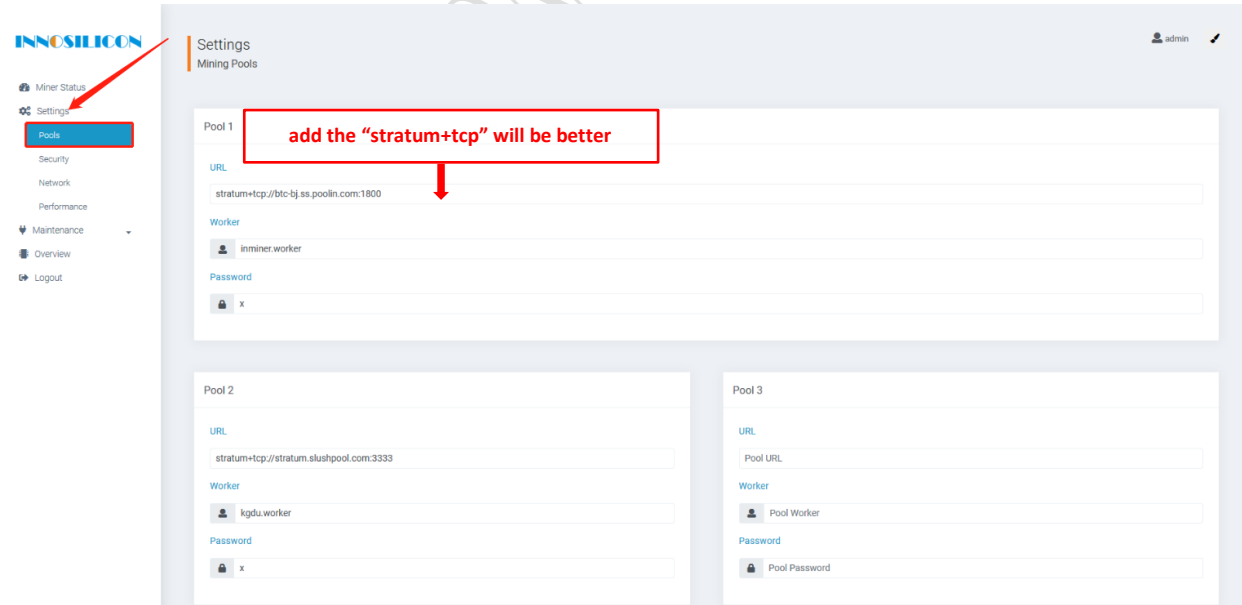

## <span id="page-7-0"></span>3.3 check the hashrate of the miner

After set up the pool, the miner will mine for you.

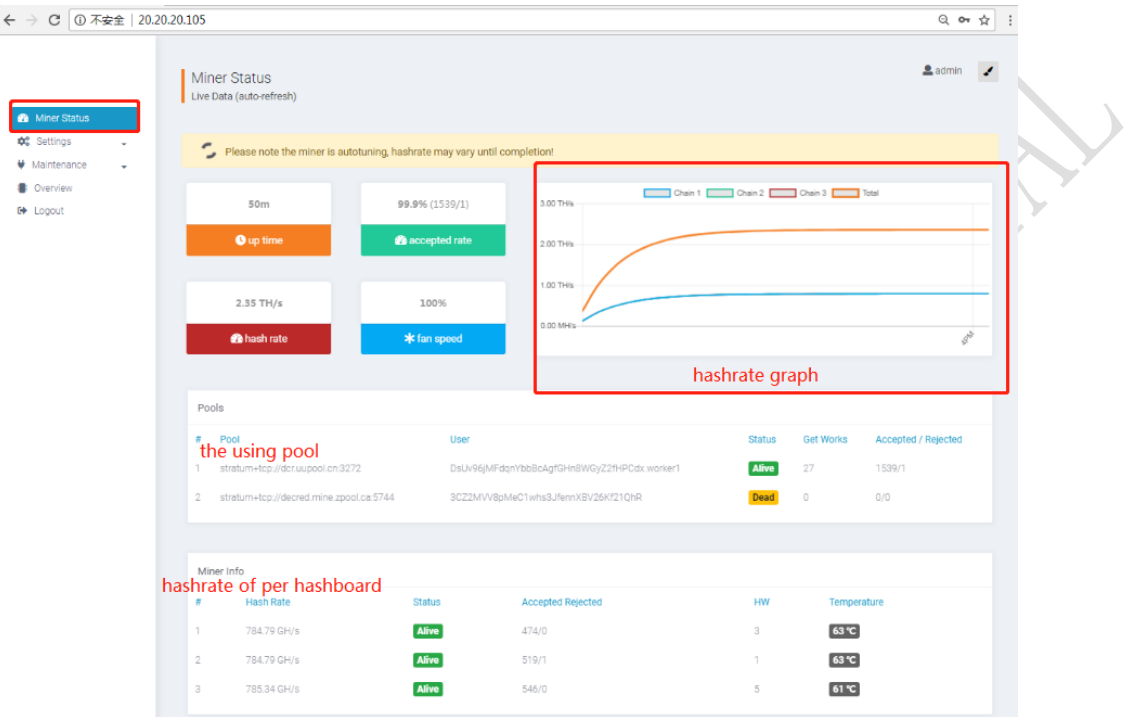

## <span id="page-7-1"></span>3.4 network configuration

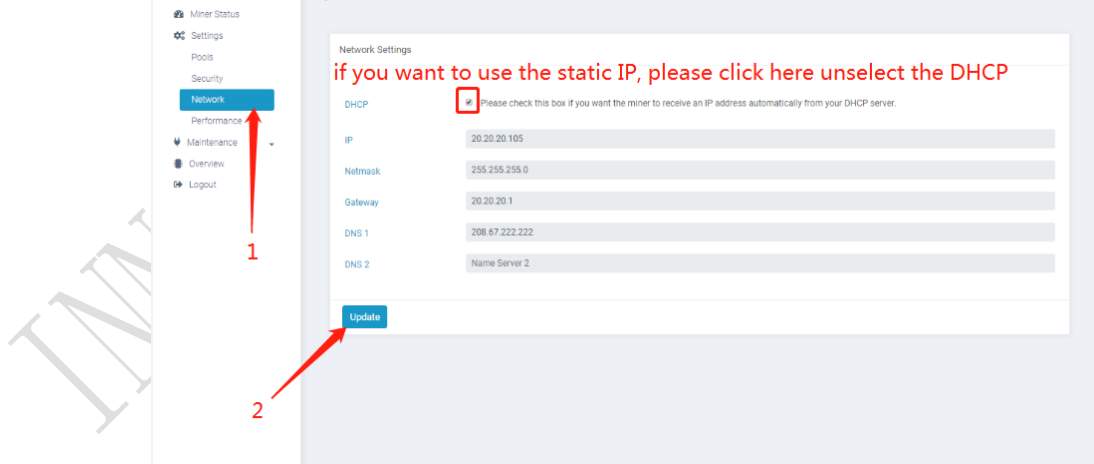

## <span id="page-8-0"></span>**3.5 Other pages**

## 3.5.1 Change the operate mode

There are 4 modes can be choosed, please click the "Save" after you set the mode.

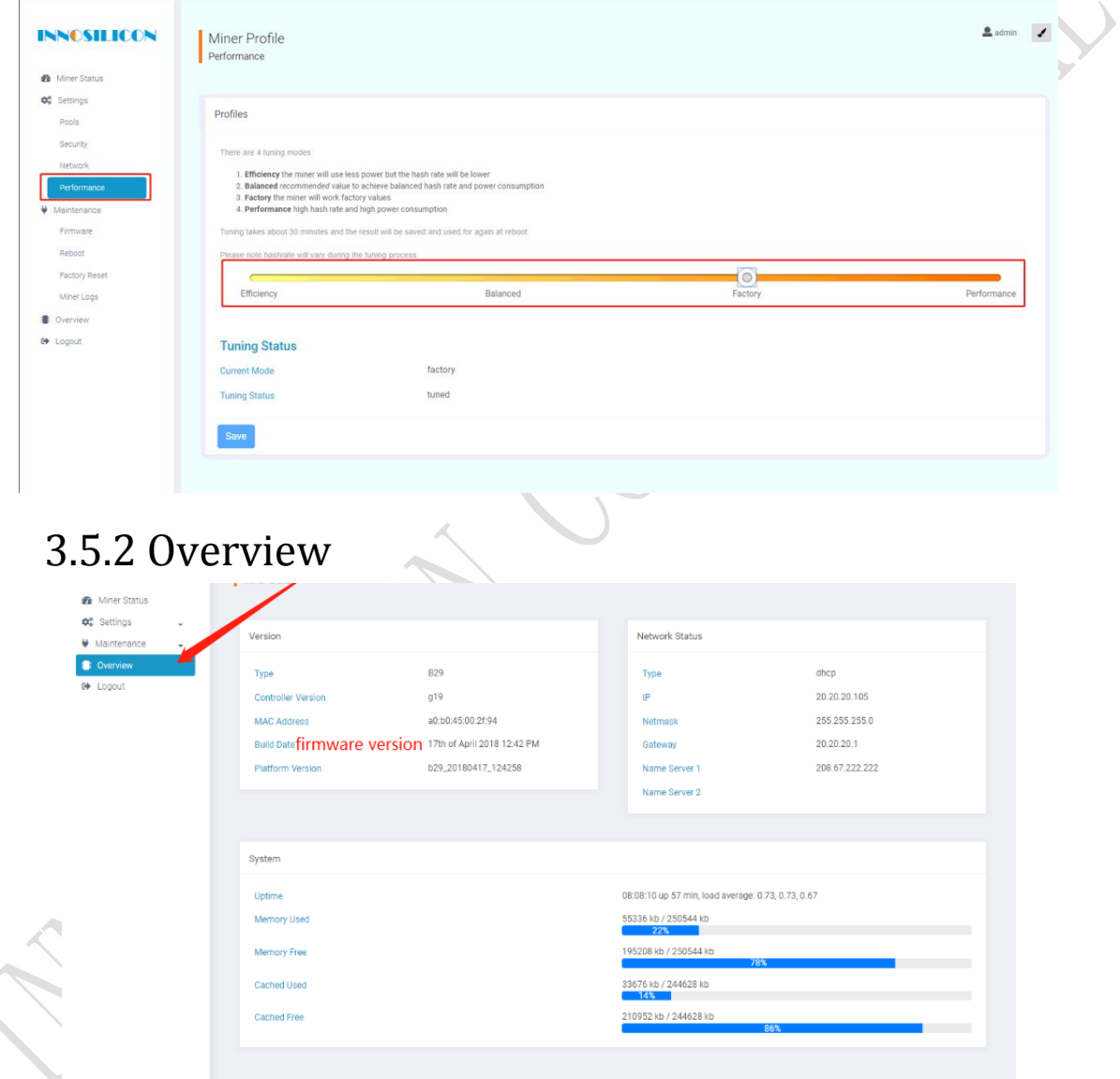

<span id="page-9-2"></span><span id="page-9-1"></span><span id="page-9-0"></span>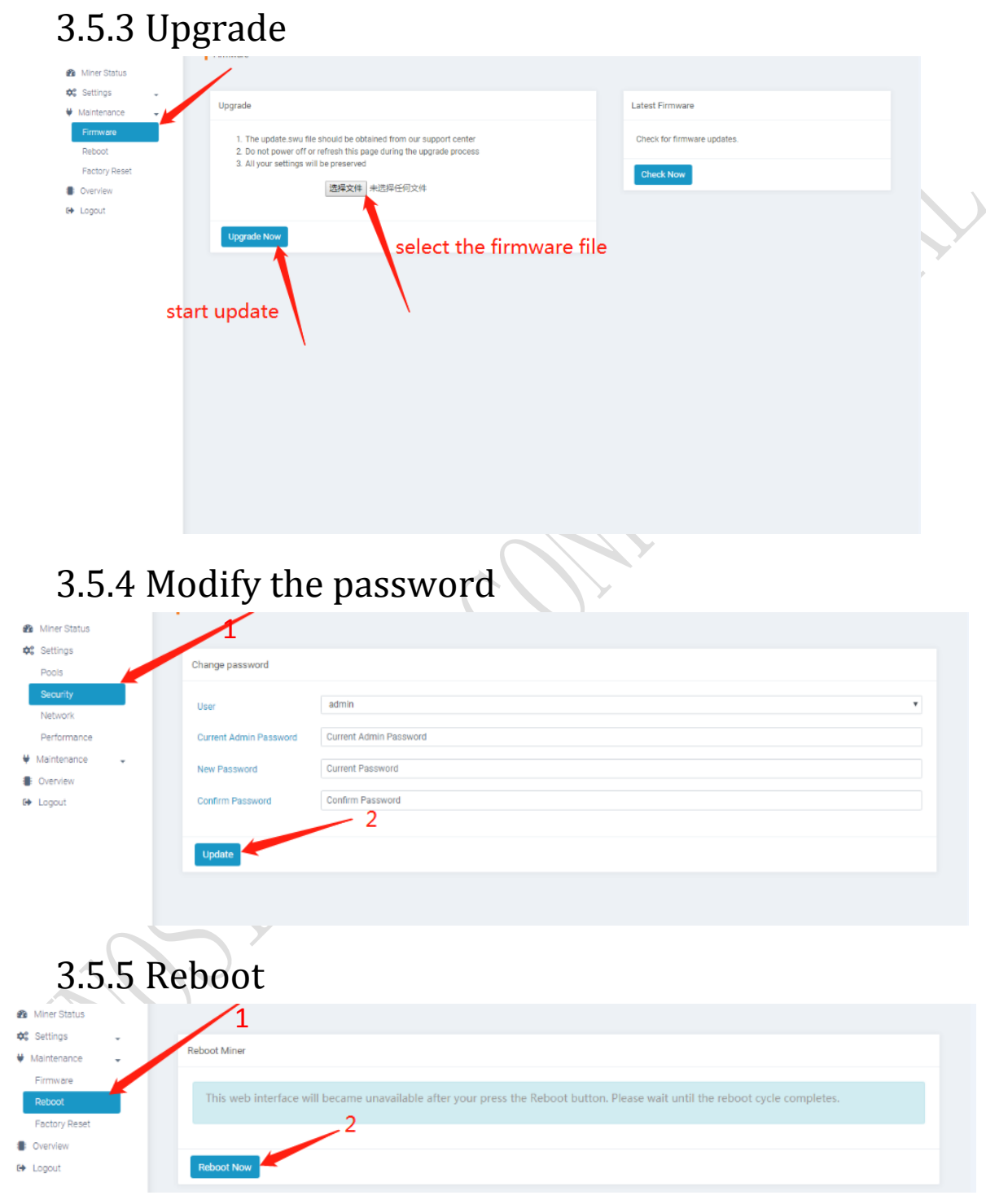

<span id="page-10-0"></span>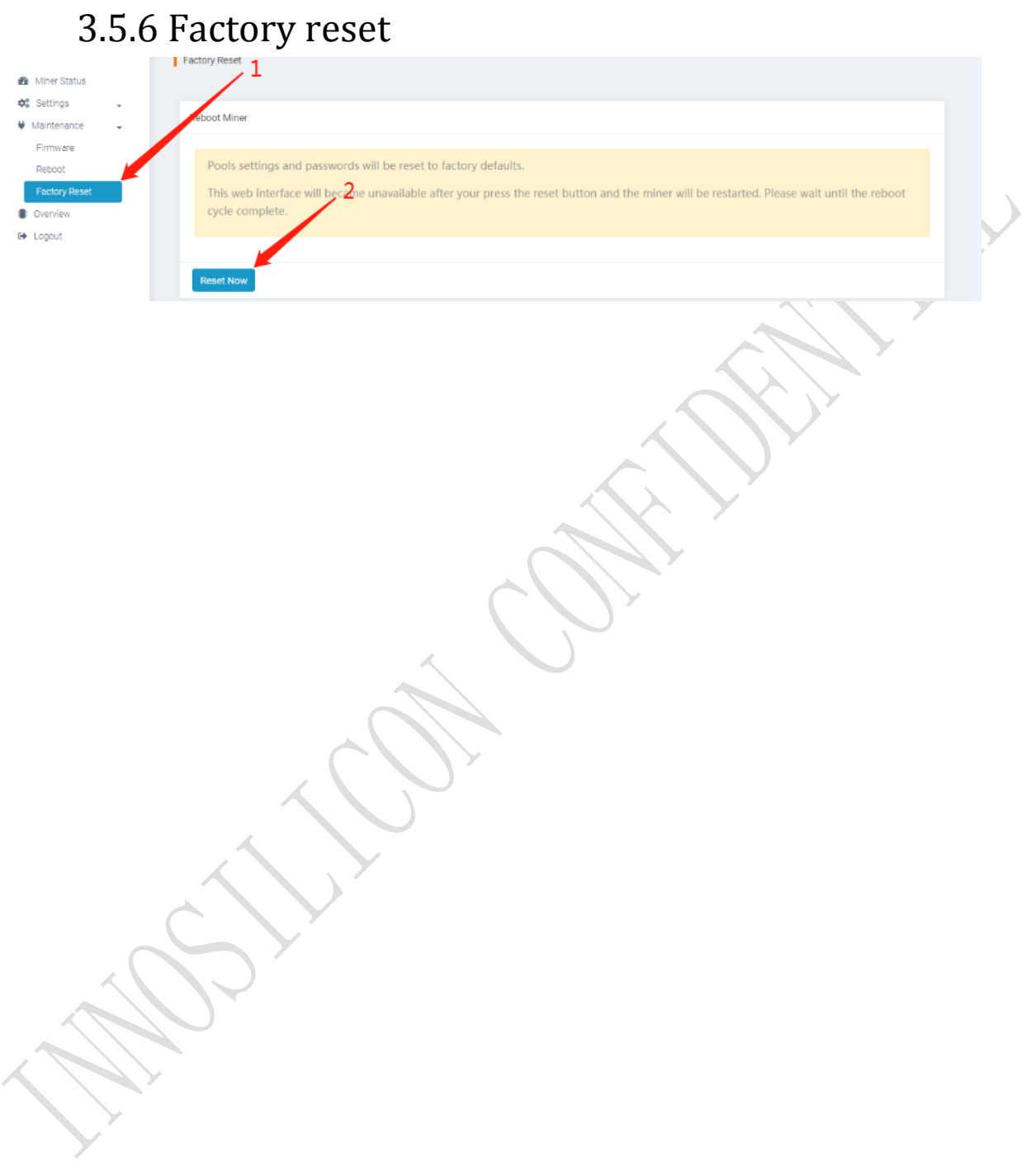